## **راهنماي ثبت درخواست ارسال پستی مدرك در سامانه گلستان**

- -1 در صورت فراموشی کد کاربري و رمز عبور ورود به سامانه گلستان، اطلاعیه "راهنماي دریافت کد کاربري و رمز عبور سامانه گلستان" را مطالعه فرمایید.
	- -2 مراجعه به بخش پیشخوان خدمت سامانه گلستان
	- -3 انتخاب منوي "درخواست ارسال پستی مدارك" و سپس انتخاب بخش "درخواست جدید"

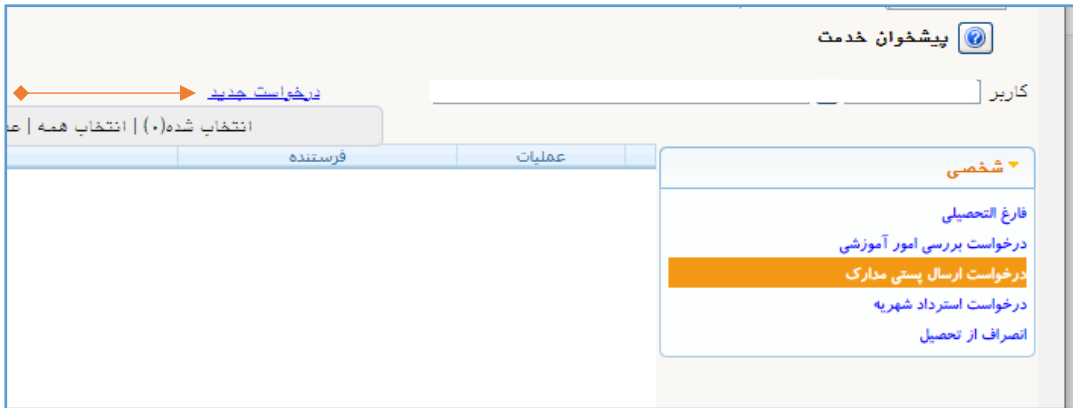

-4 از بخش نوع دریافت "دریافت فیزیکی" را انتخاب نمایید

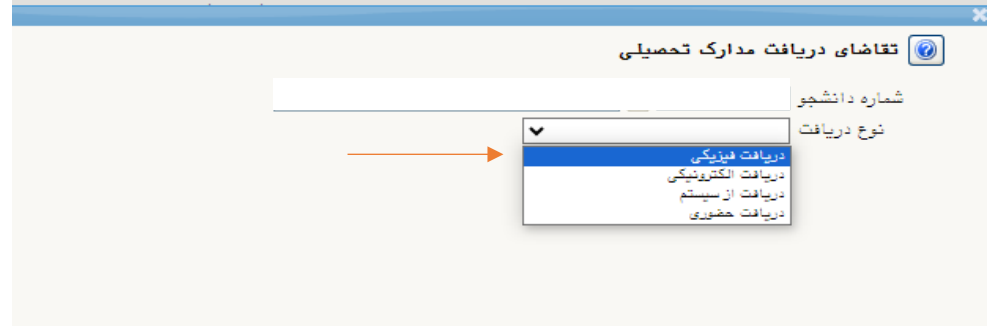

ا به ذ

-5 نوع مدرك مورد درخواست خود را انتخاب کنید.

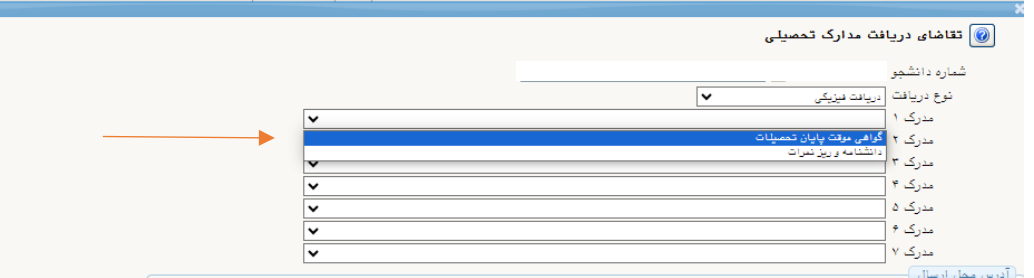

-6 آدرس و مشخصات دقیق محل ارسال را وارد کنید. لازم به ذکر است که نفر اول بایستی از اعضاي خانواده خودتان باشد و نفر دوم از بستگان یا دوستان در همان شهر غیر از آدرس شما باشد. پس از ورود مشخصات دقیق گیرندگان دکمه "ایجاد" را انتخاب نمایید.

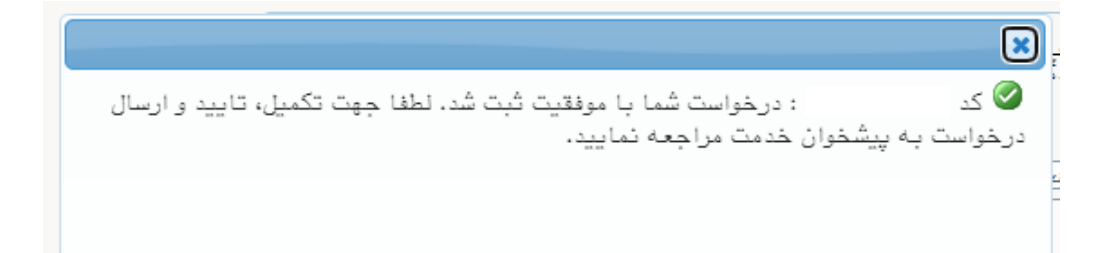

-7 پس از دریافت پیام فوق، با انتخاب دکمه "بازگشت" به منوي قبل برگردید. ضروري است در این مرحله با انتخاب علامت (ارسال درخواست به کارشناس اداره دانش آموختگان) اقدام به فعالسازي درخواست خود نمایید در غیر این صورت درخواست در کارتابل شما باقی خواهد ماند و به گردش نخواهد افتاد.

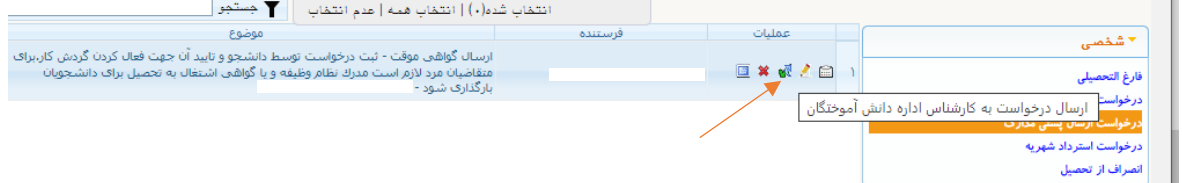

سایر آیتم هاي این مرحله عبارتند از:

مشاهده گردش کار

ویرایش و اصلاح درخواست (درصورت نیاز به اصلاح اطلاعات از این بخش استفاده نمایید).

- حذف درخواست ایجاد شده بارگزاري مدرك نظام وظیفه
- -8 پس از فعالسازي، درخواست شما به صورت ذیل قابل مشاهده می باشد.

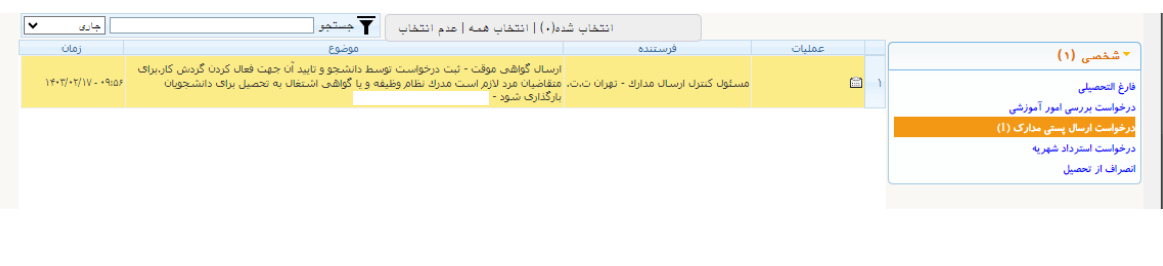

در این مرحله با انتخاب دکمه می توانید گردش کار فرایند درخواست خود را بررسی نموده و از مراحل دقیق کار، شخص اقدام کننده، نتیجه بررسی مسئول هر مرحله و ... مطلع گردید.

-9 پس از تایید مسئول صدور مدرك، فرایند در مرحله "پرداخت الکترونیک هزینه ارسال توسط دانشجو و تکمیل فرم نظرسنجی" قرار می گیرد.

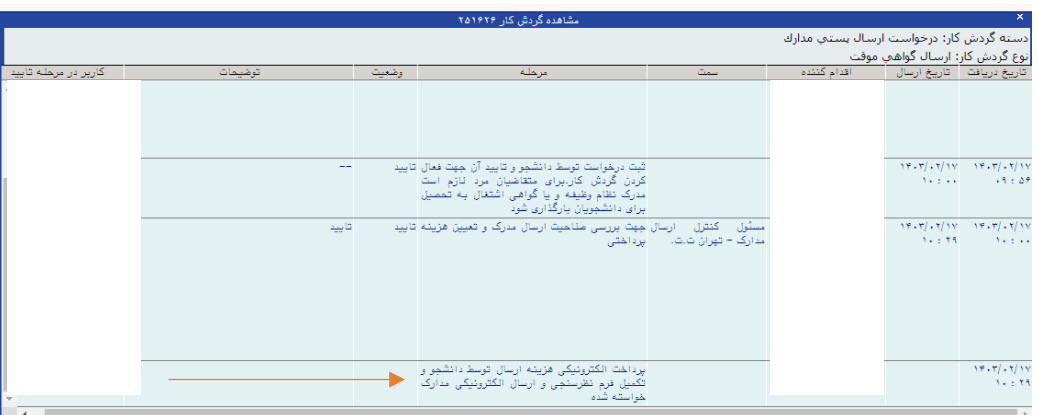

- -10 در این مرحله اقدامات زیر را انجام دهید:
- o انتخاب منوي پرداخت هزینه ارسال مدارك

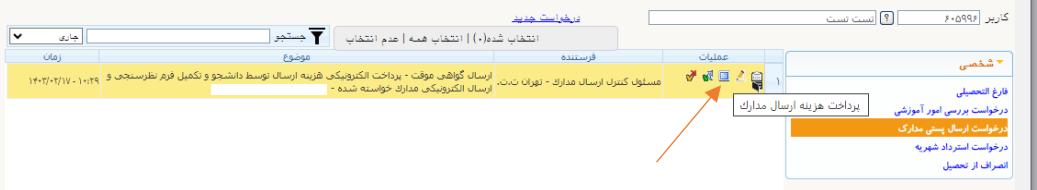

o اقدام به پرداخت با انتخاب آرم بانک مرکزي

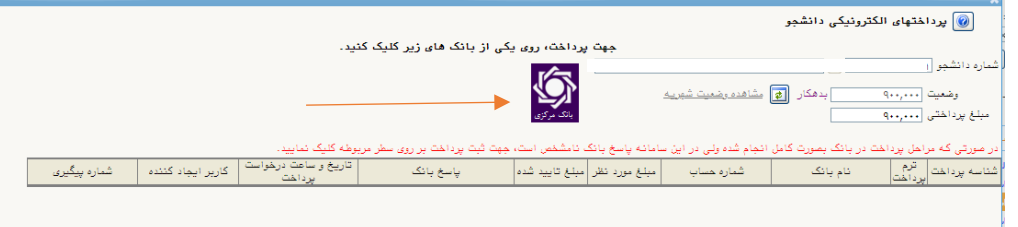

o پس از انجام مراحل فوق مجددا علامت (تأیید و ارسال به مسئول ارسال مدارك) را انتخاب نمایید. o همچنین با انتخاب علامت (تکمیل فرم نظرسنجی) در نظر سنجی مربوطه شرکت نمایید.

پس از اتمام مراحل فوق می توانید مدرك خود را دریافت نمایید. لازم به ذکر است که تا مرحله اخذ مدرك ضروري است با استفاده ار علامت مراحل انجام فرایند را پیگیري نمایید.

 **با آرزوي موفقیت مدیریت تحصیلات تکمیلی دانشگاه خوارزمی**